## **Guide to Using the HMC Rx Care App**

## **How do I download the app?**

- To download the app, go to Google play or the App Store on your smartphone.
- Search for "HMC Rx Care" in the search bar.
- Select the app entitled "HMC Rx Care" with Hamilton Medical Center's logo above the word "Refills" and download.
- The app is free to download and free to use!

## **How do I create a profile?**

- Open the app.
- Click on "Register for an Account", you need:
	- Patient's last name
	- $\circ$  One of the patient's prescription numbers (Rx#)
		- Found on the upper left hand side of the prescription label and is highlighted in yellow
	- Patient's date of birth
- Select "Next" in the upper right hand corner
- To create an account, you will:
	- Create a username
	- Create a password
		- Must be 8 or more characters
		- Must contain at least 1 letter and 1 number
- Select "Next" in the upper right hand corner
- Enter and confirm your email
- Enter and confirm a PIN number
	- You will be asked for the PIN each time you open the mobile app
- Click "Finish" and you will now have access to the app!

## **How do I use the "Refill Prescriptions" section? Adding a Patient to Your Account** ● Click on "Refill Prescriptions" • Click on the "+" button in the upper right hand corner ● You will need: ○ Patient's last name  $\circ$  One of the patient's prescription numbers (Rx#) ■ This is found on the upper left hand side of the prescription label and is highlighted in yellow ○ Patient's date of birth **Removing a Patient from Your Account** ● Click on "Refill Prescriptions" ● Swipe left of the patient to be removed. ● Select "Delete"

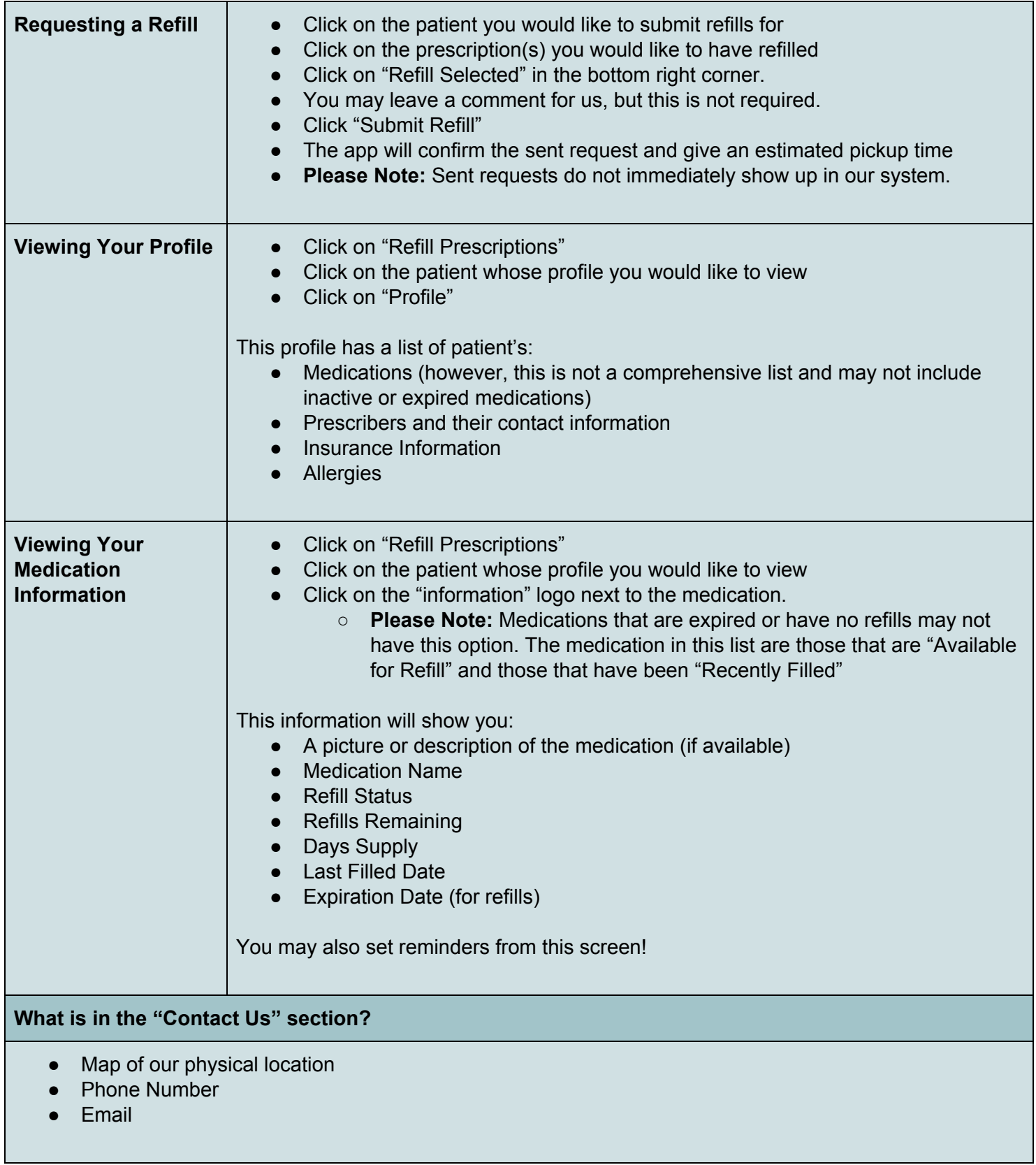

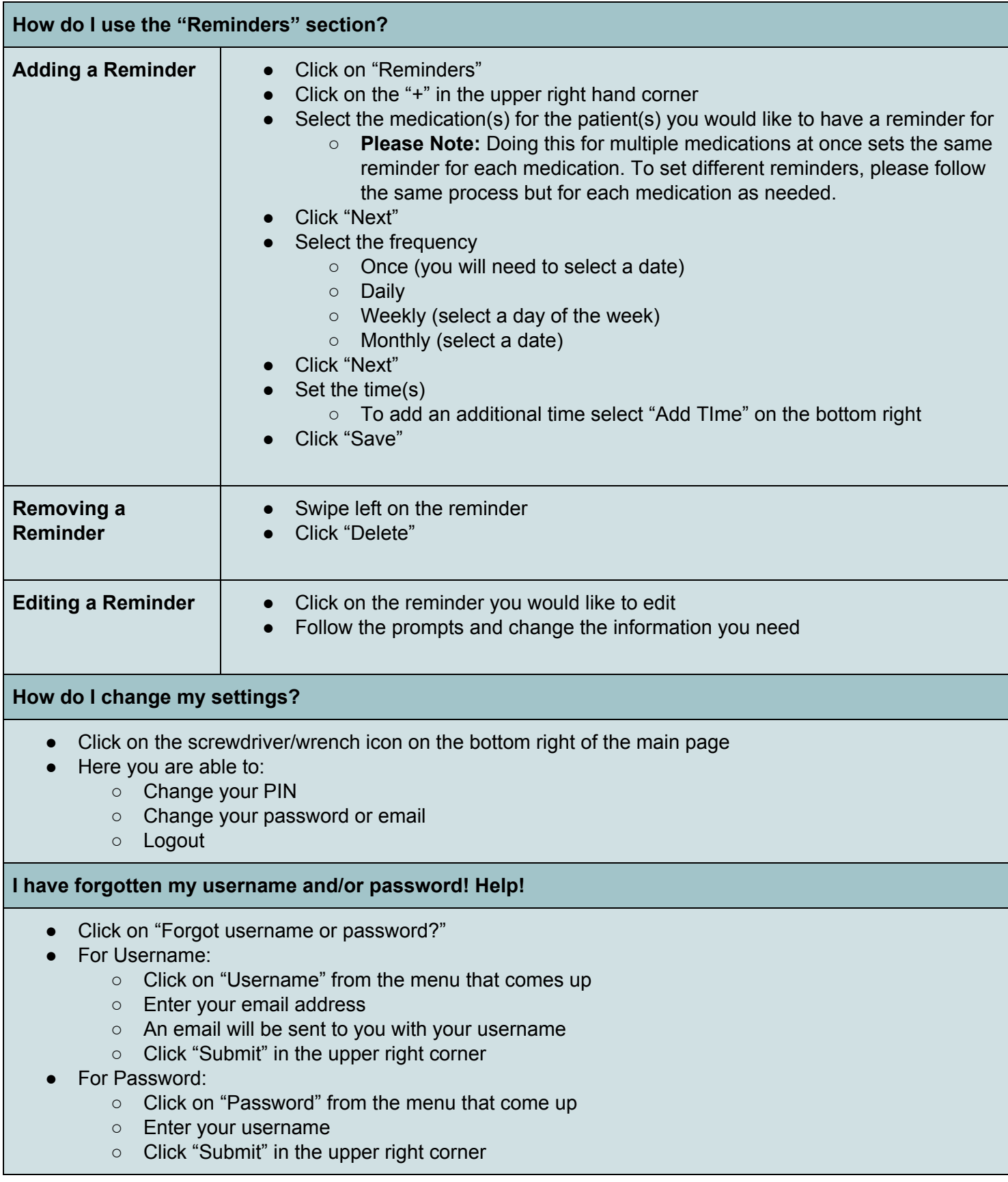